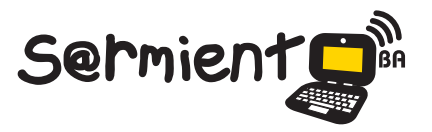

Plan Integral de Educación Digital Gerencia Operativa de Incorporaciòn de Tecnologías (GOIntec)

COLECCIÓN DE APLICACIONES GRATUITAS PARA CONTEXTOS EDUCATIVOS

# **Tutorial Flickr**

Sitio web que permite almacenar y compartir fotografías y videos en línea.

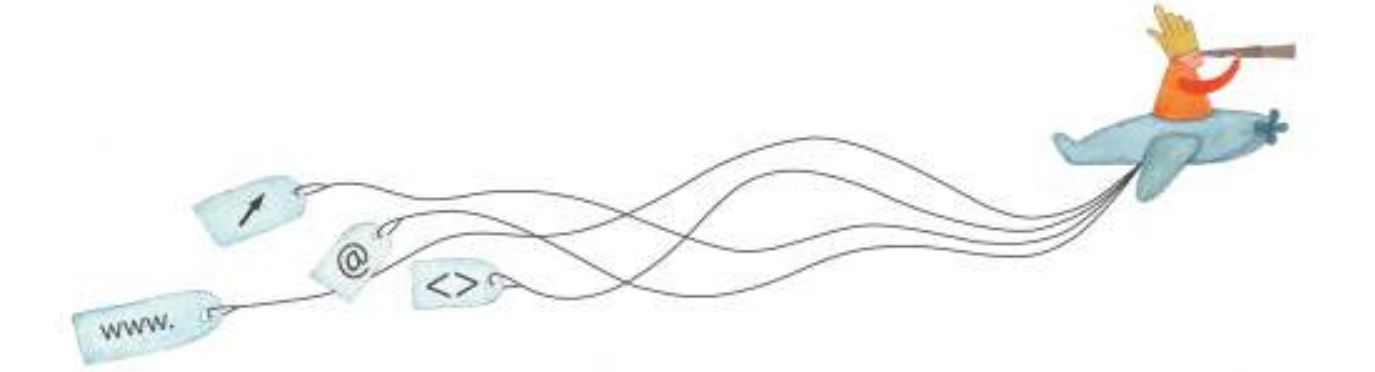

buenosaires.gob.ar/educacion (f)/educacionGCBA (E)/educGCBA

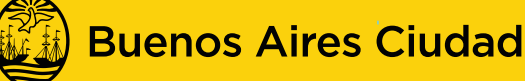

**EN TODO ESTÁS VOS** 

Ministerio de Educación del Gobierno de la Ciudad de Buenos Aires

16-07-2024

#### **Prólogo**

Este tutorial se enmarca dentro de los lineamientos del Plan Integral de Educación Digital (PIED) del Ministerio de Educación del Gobierno de la Ciudad Autónoma de Buenos Aires que busca integrar los procesos de enseñanza y de aprendizaje de las instituciones educativas a la cultura digital. Uno de los objetivos del PIED es "fomentar el conocimiento y la apropiación crítica de las Tecnologías de la Información y de la Comunicación (TIC) en la comunidad educativa y en la sociedad en general".

Cada una de las aplicaciones que forman parte de este banco de recursos son herramientas que, utilizándolas de forma creativa, permiten aprender y jugar en entornos digitales. El juego es una poderosa fuente de motivación para los alumnos y favorece la construcción del saber. Todas las aplicaciones son de uso libre y pueden descargarse gratuitamente de Internet e instalarse en cualquier computadora. De esta manera, se promueve la igualdad de oportunidades y posibilidades para que todos puedan acceder a herramientas que desarrollen la creatividad.

En cada uno de los tutoriales se presentan "consideraciones pedagógicas" que funcionan como disparadores pero que no deben limitar a los usuarios a explorar y desarrollar sus propios usos educativos.

La aplicación de este tutorial no constituye por sí misma una propuesta pedagógica. Su funcionalidad cobra sentido cuando se integra a una actividad. Cada docente o persona que quiera utilizar estos recursos podrá construir su propio recorrido.

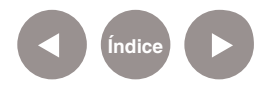

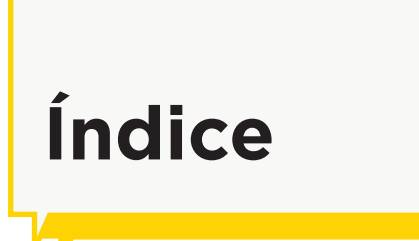

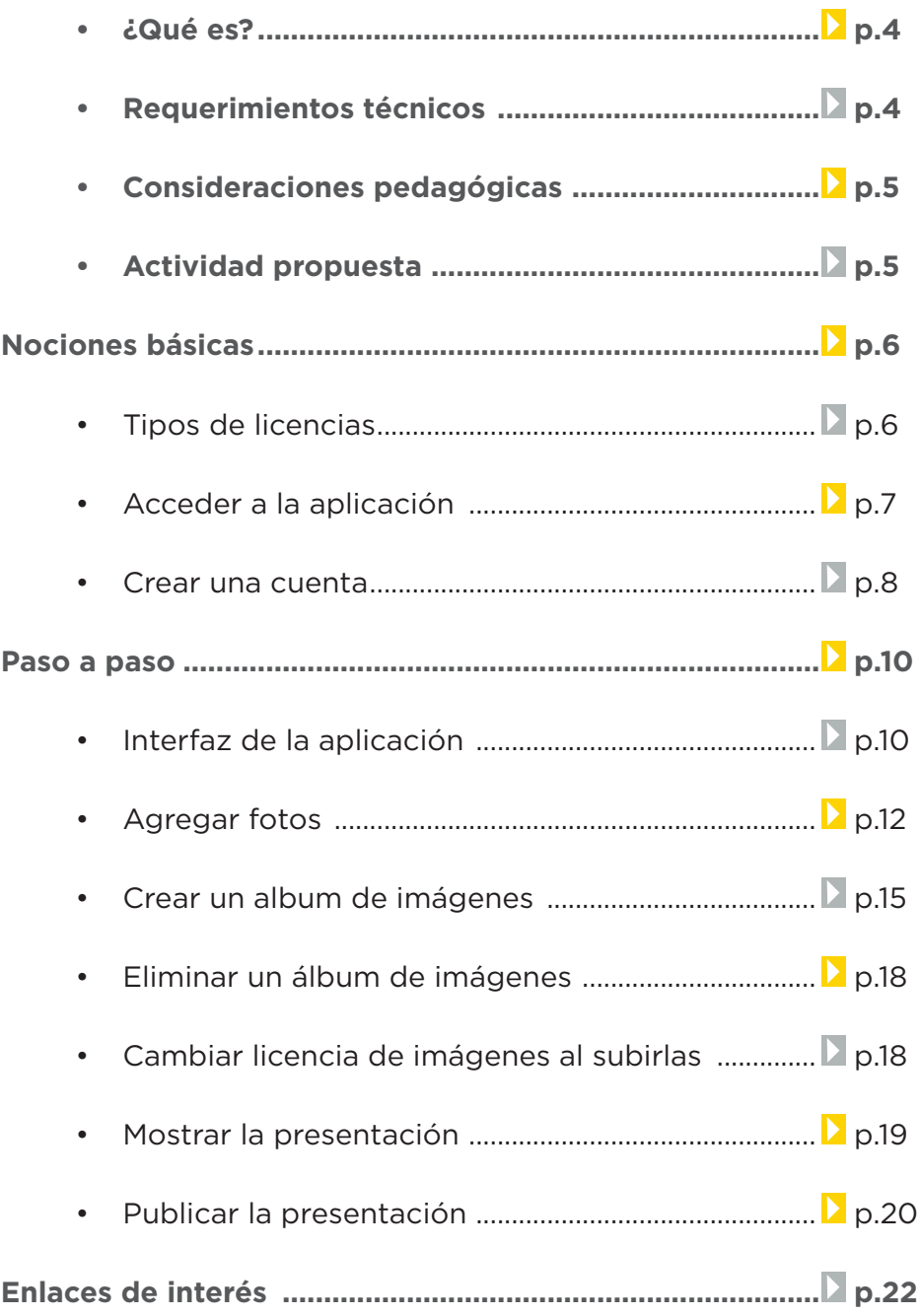

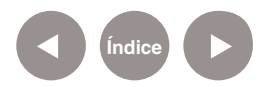

## **¿Qué es?**

**Flickr** es un sitio web que permite almacenar y compartir fotografías y videos en línea.

Actualmente Flickr cuenta con una importante comunidad de usuarios que comparte las fotografías y videos creados por ellos mismos. Esta comunidad se rige por normas de comportamiento y condiciones de uso que favorecen la buena gestión de los contenidos.

La popularidad de Flickr se debe fundamentalmente a su capacidad para administrar imágenes mediante herramientas que permiten al autor etiquetar sus fotografías y explorar y comentar las imágenes de otros usuarios.

El sistema de Flickr permite hacer búsquedas de imágenes por etiquetas, por fecha y por licencias de Creative Commons. Flickr cuenta con una versión gratuita y con otra de pago.

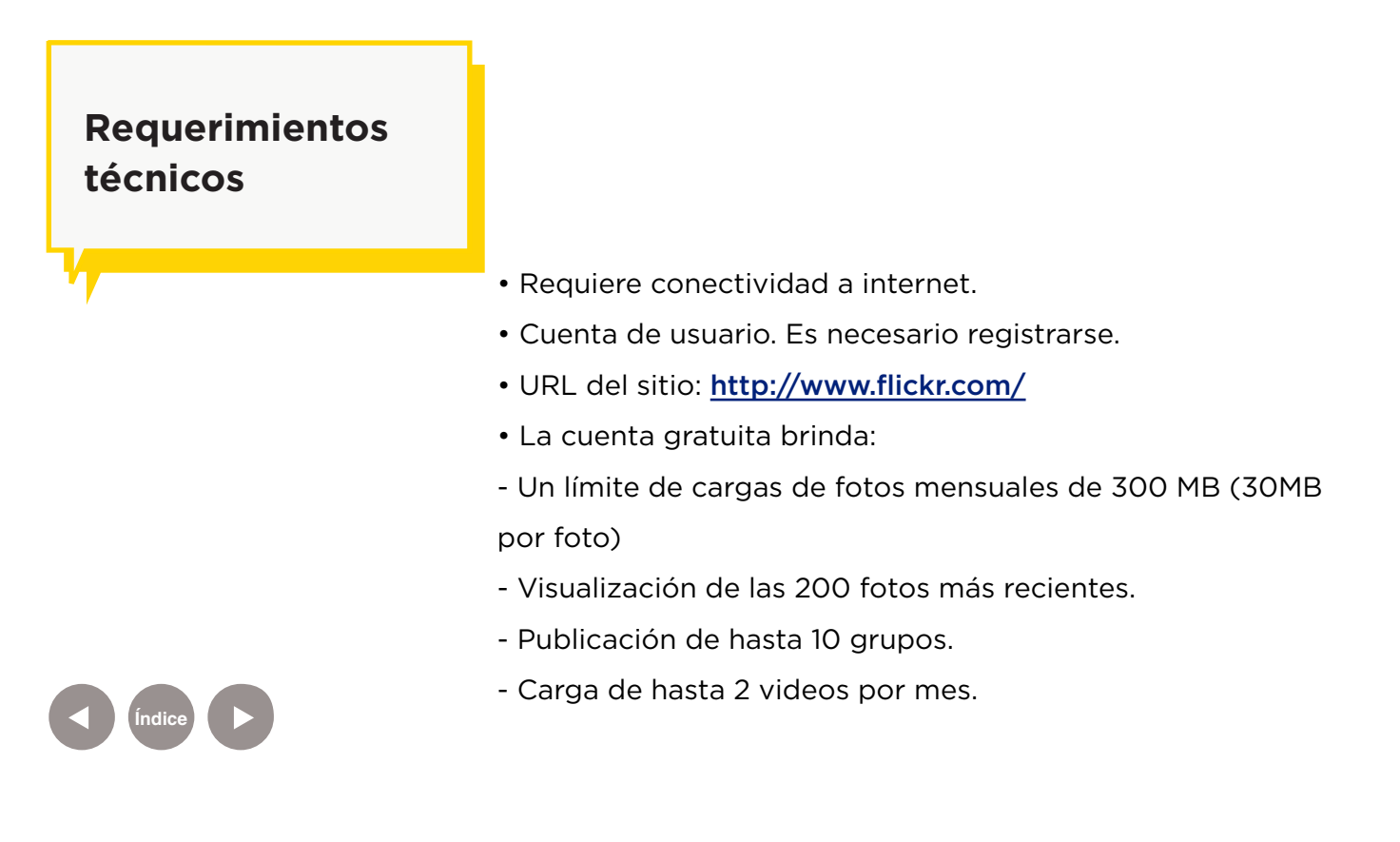

# **Consideraciones pedagógicas**

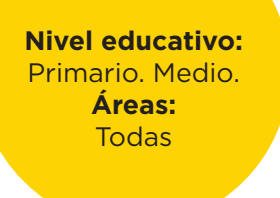

Flickr permite:

- La creación de bibliotecas de imágenes entre alumnos, familias y otras integrantes de la comunidad escolar.
- Visualizar actividades realizadas por los niños en el aula y compartidas con sus familias.
- Mostrar objetos o sitios en clase que de otra forma serían imposibles de llevar al aula.
- Realizar múltiples actividades como subir trabajos realizados por los niños, fichas para que trabajen desde sus casas y realizarlas con la colaboración de sus familias o bien que trabajen diariamente en el aula.

• Crear fácilmente presentaciones.

# **Actividad propuesta**

#### **Idea**

**Materiales**

internet.

Foto reportaje: Los juegos de la plaza

*Netbooks* escolares. Webcam

Companion. Conexión a

**Desarrollo de la actividad**

• El docente le propone a sus

# barrio que cuente con juegos para los niños.

• Los chicos, durante la salida, utilizarán sus *netbooks*  escolares para tomar fotografías de la plaza y sus juegos.

alumnos realizar una salida

didáctica a alguna plaza del

• En la escuela, editarán las fotografías, poniéndoles una

**Índice**

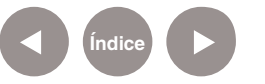

leyenda que describa lo que ven en las fotos.

- • Armarán un guión para mostrar la secuencia fotográfica.
- Ordenarán las fotos para

que queden en una secuencia

que cuente la historia.

- Subirán las fotos en Flickr armando un álbum con la actividad.
- • Compartirán la galería en el blog escolar y las redes sociales.

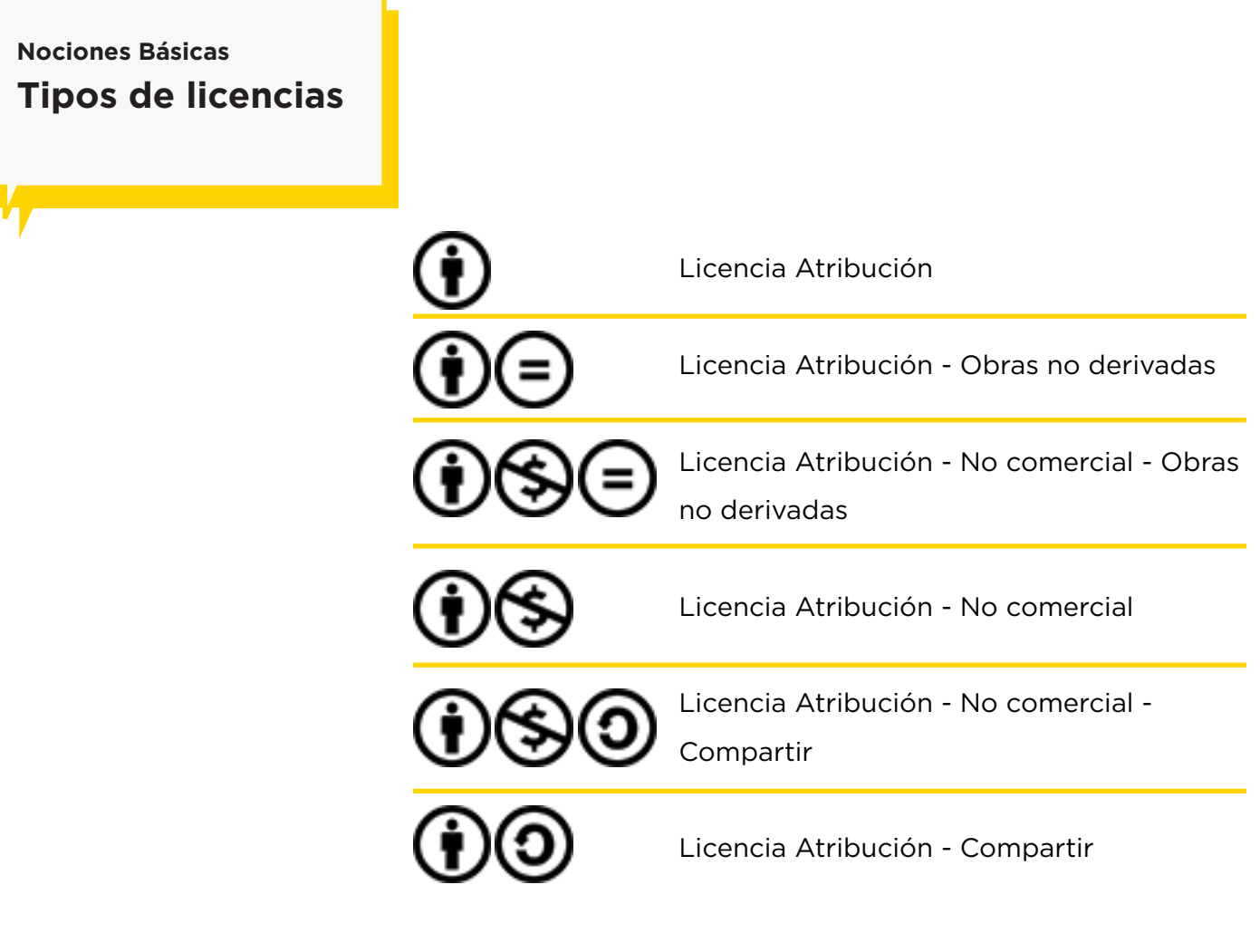

#### **Icono de atribución (i) quiere decir:**

Se permite a otras personas copiar, distribuir, mostrar y reproducir la obra con derechos de autor (y las obras derivadas que estén basadas en ella), únicamente si reconocen su mérito.

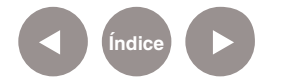

#### **Icono no comercial Squiere decir:**

Se permite a otras personas copiar, distribuir, mostrar y reproducir la obra (y las obras derivadas que estén basadas en ella), únicamente con fines no comerciales.

#### Icono de obras no derivadas (=) quiere decir:

Se permite a otras personas copiar, distribuir, mostrar y reproducir únicamente copias exactas de la obra, y no obras derivadas que estén basadas en ella.

#### **Icono de compartir bajo la misma licencia (o quiere decir:**

Se permite a otros distribuir obras derivadas, únicamente con una licencia idéntica a la licencia que rige la obra.

#### Fuente: http://www.flickr.com/creativecommons/

# **Nociones Básicas Acceder a la aplicación**

El sitio se encuentra catalogado dentro de los marcadores en los equipos del Plan S@rmiento BA. **Web 2.0 – Galerías –** 

#### **Galería de fotos – Flickr**

"p" Creación de galerías - PictureTrail Creación de galerías - Picasa Creación de galerías - PhotoSnack · Galería de fotos - Flickr Galeria de fotos - Panoramio  $\odot$ Abrir todo en pestañas

También es posible utilizando un navegador ingresar a http://www.flickr.com/

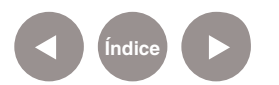

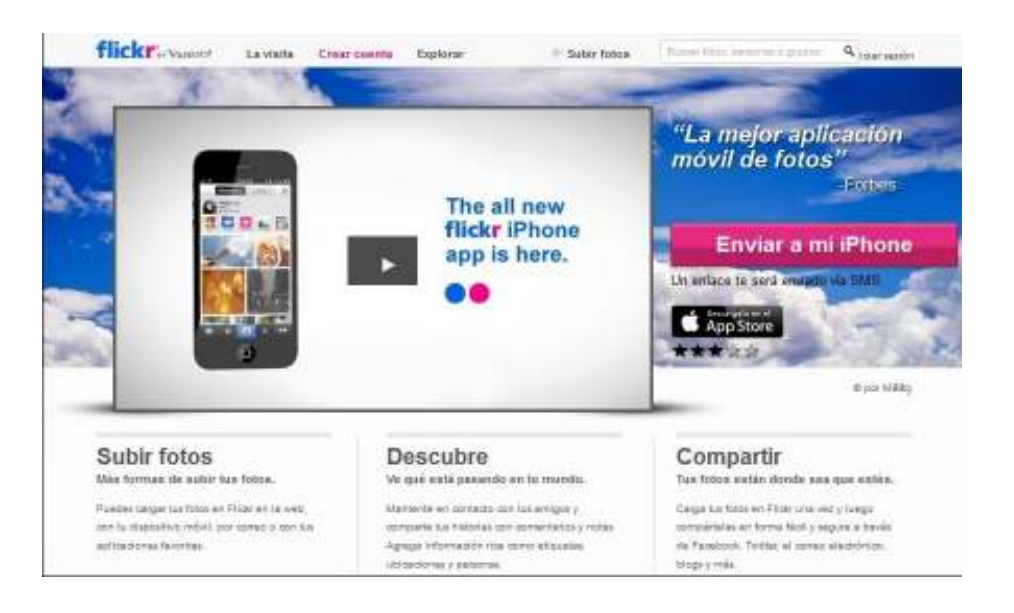

**Nociones Básicas Crear una cuenta**

> Para comenzar a utilizar Flickr, es necesario tener una cuenta de usuario. Seleccionar **Crear cuenta**.

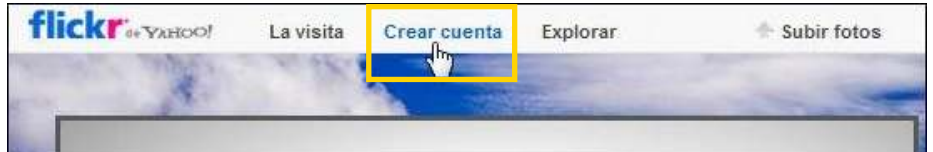

Se abrirá la siguiente ventana emergente:

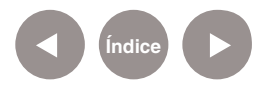

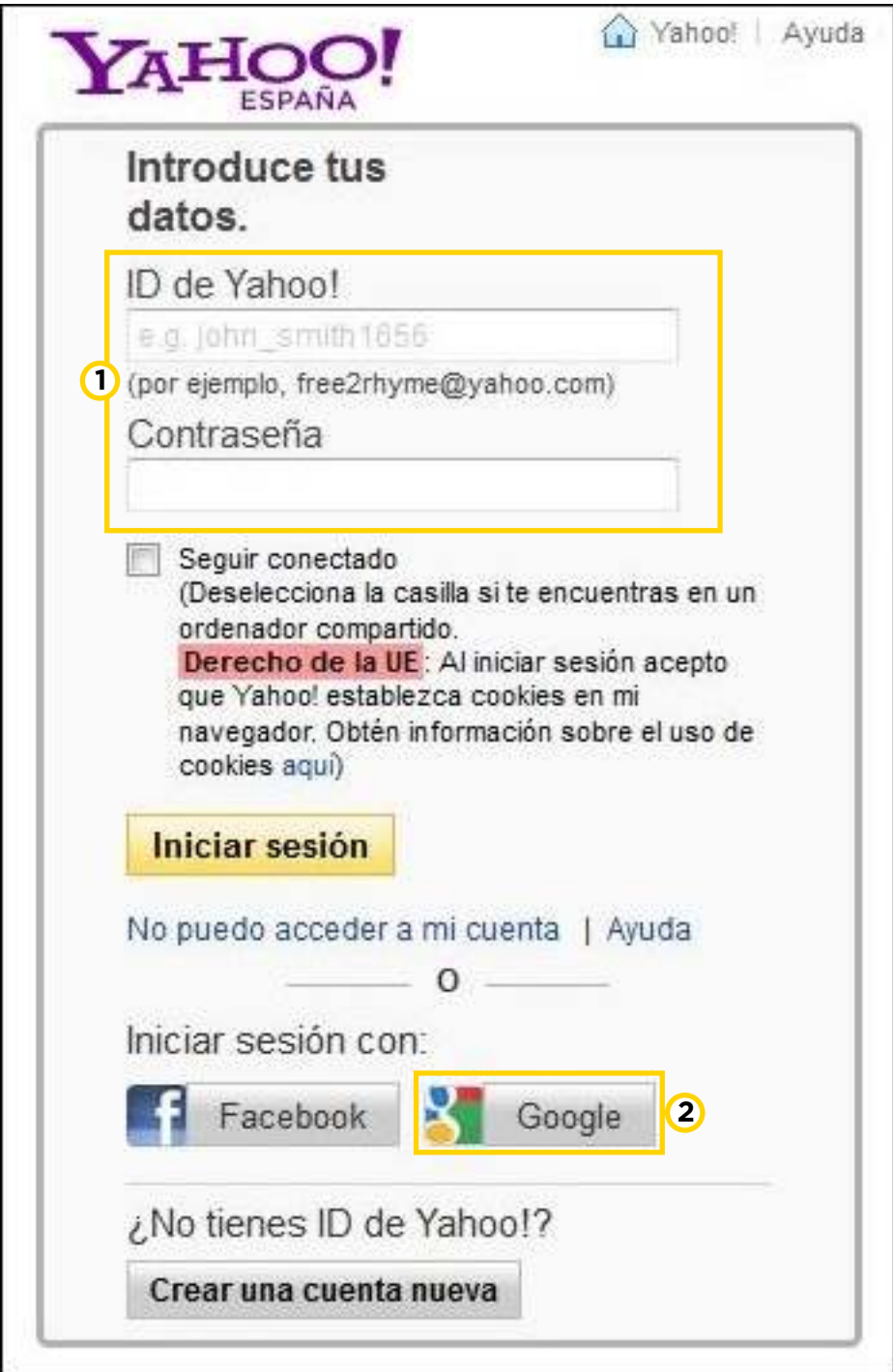

 Si se posee una cuenta Yahoo, ingresar el usuario y la **1** contraseña.

 En caso de poseer una cuenta en Google, seleccionar la **2** opción **Google**.

Se abrirá un nuevo cuadro, donde ingresar datos de la cuenta Gmail y presionar el botón **Iniciar sesión**.

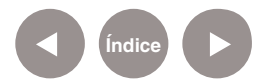

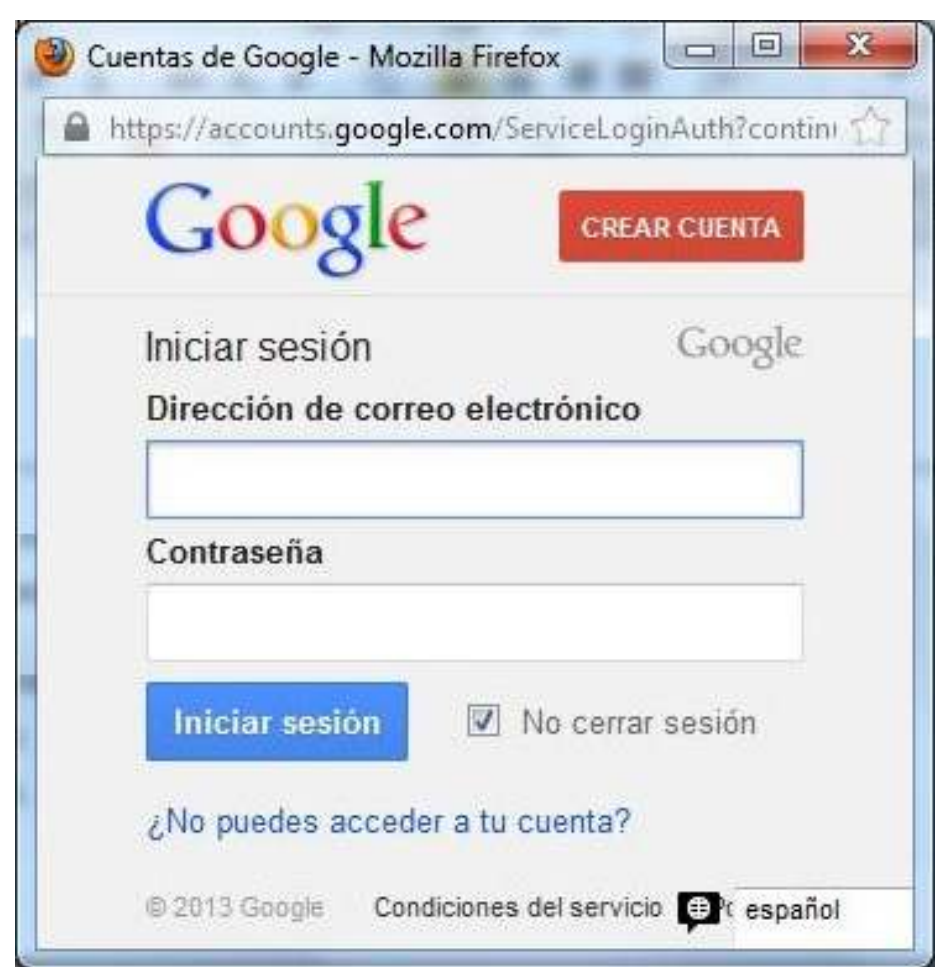

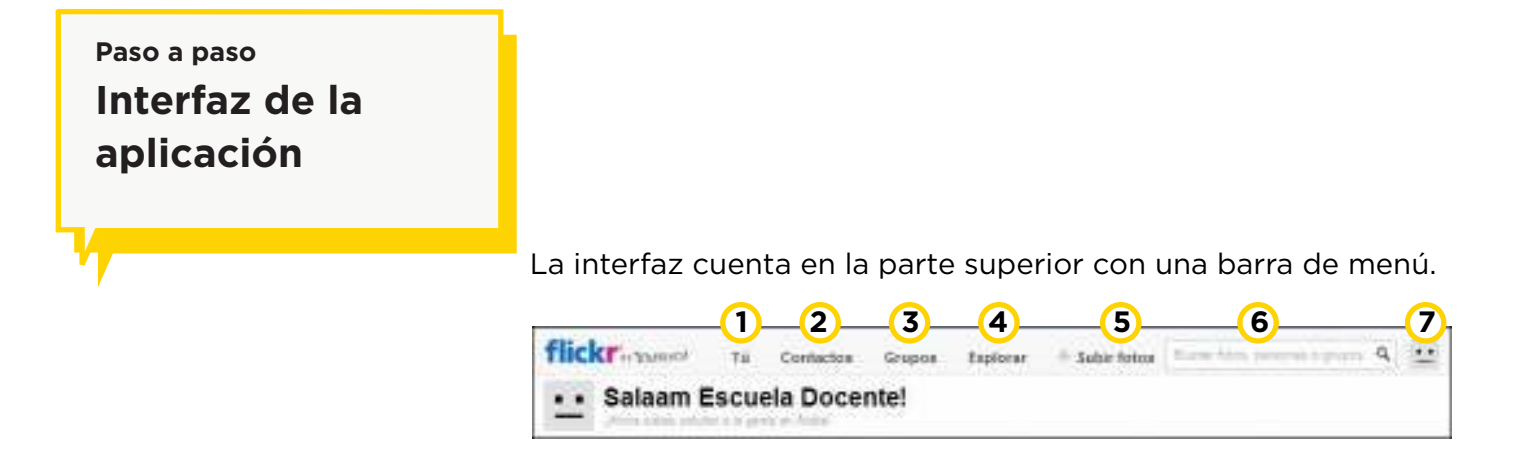

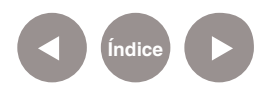

**1 Tú:** Permite acceder a nuestras Galerías, Álbumes, etc.

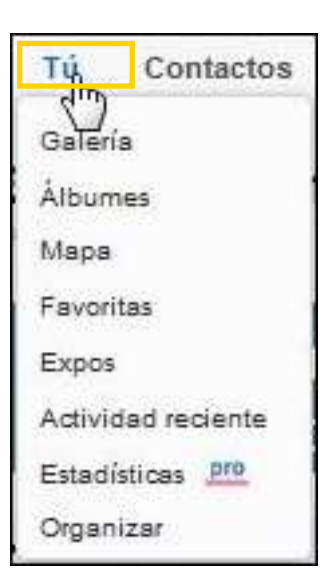

**2 Contactos:**

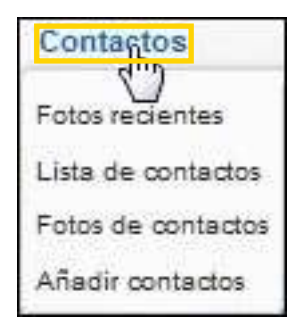

**3 Grupos:**

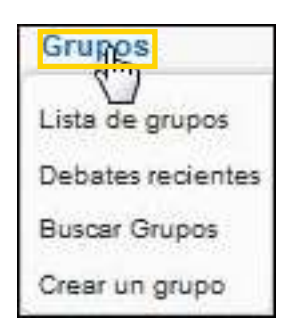

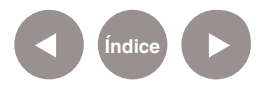

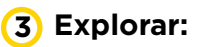

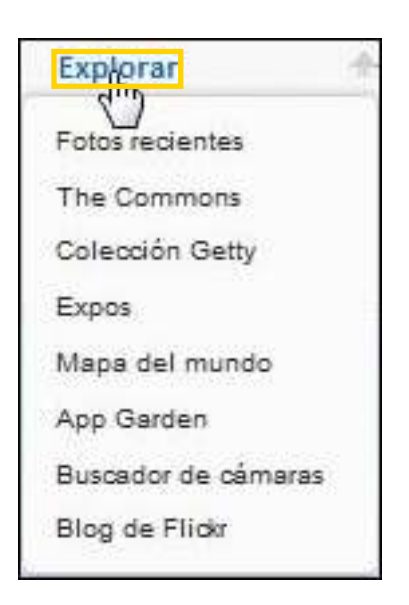

- **4 Subir fotos**: Permite subir fotos online.
- **5** Buscar: Permite buscar fotos.

 **Configuración:** Permite realizar configuraciones de cuenta **6** y cerrar la sesión de trabajo.

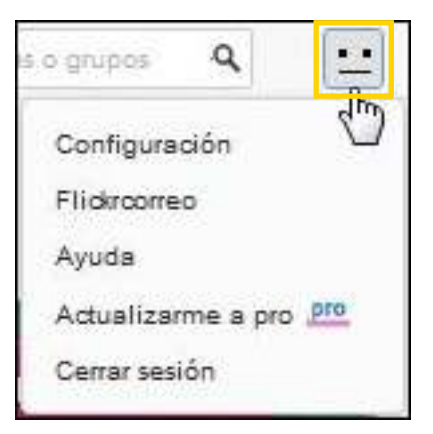

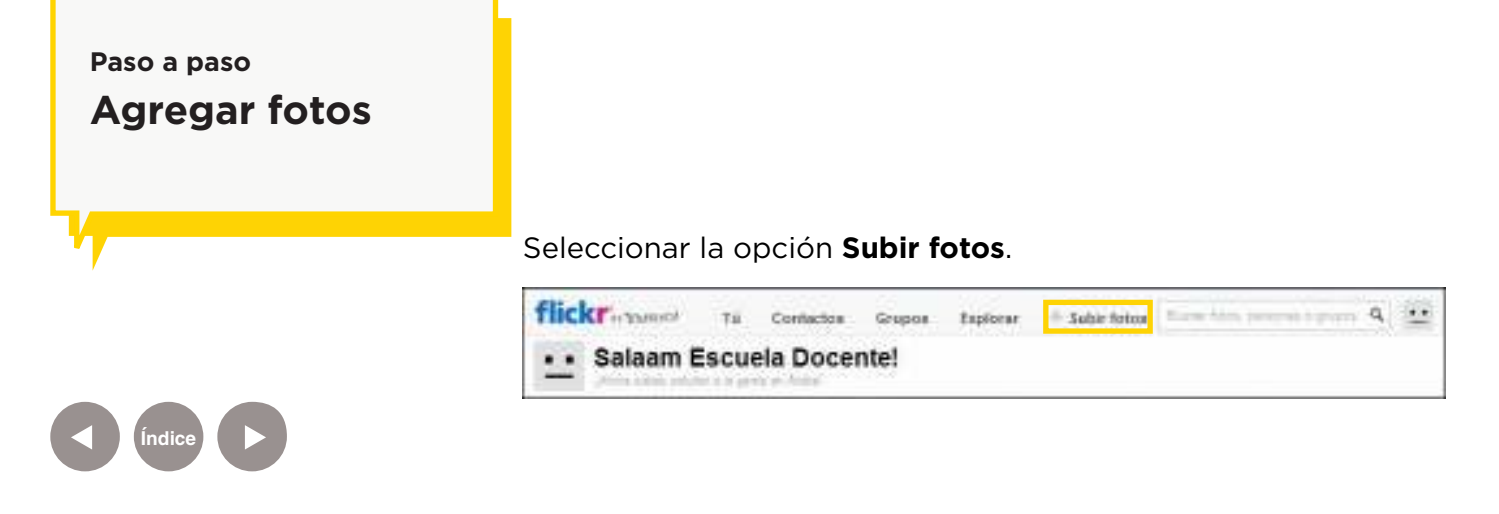

#### Se abrirá la siguiente página:

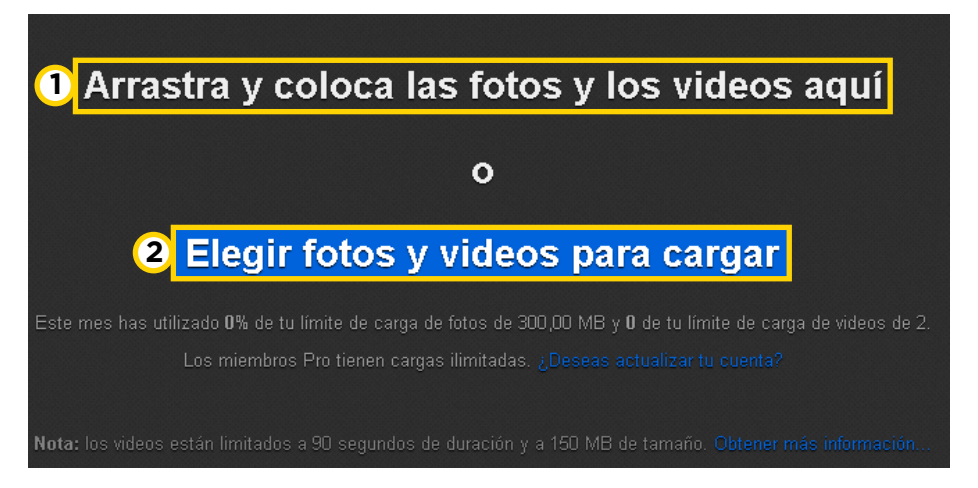

## Arrastrar y colocar las fotos y los videos en este espacio. **1**

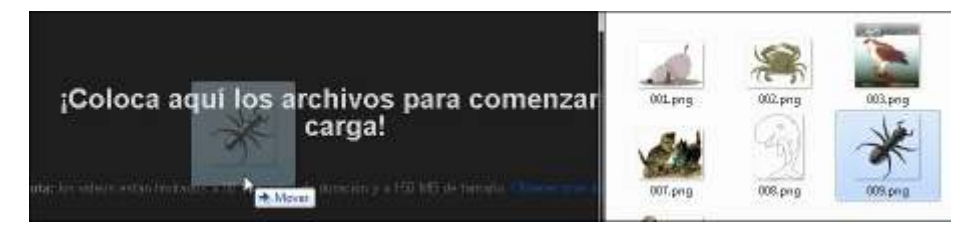

2) Elegir fotos y videos para cargar: Abre una ventana en la cual seleccionar los archivos a subir. Para seleccionar varios archivos mantener presionada la tecla **CTRL**. Para finalizar presionar el botón **Abrir**.

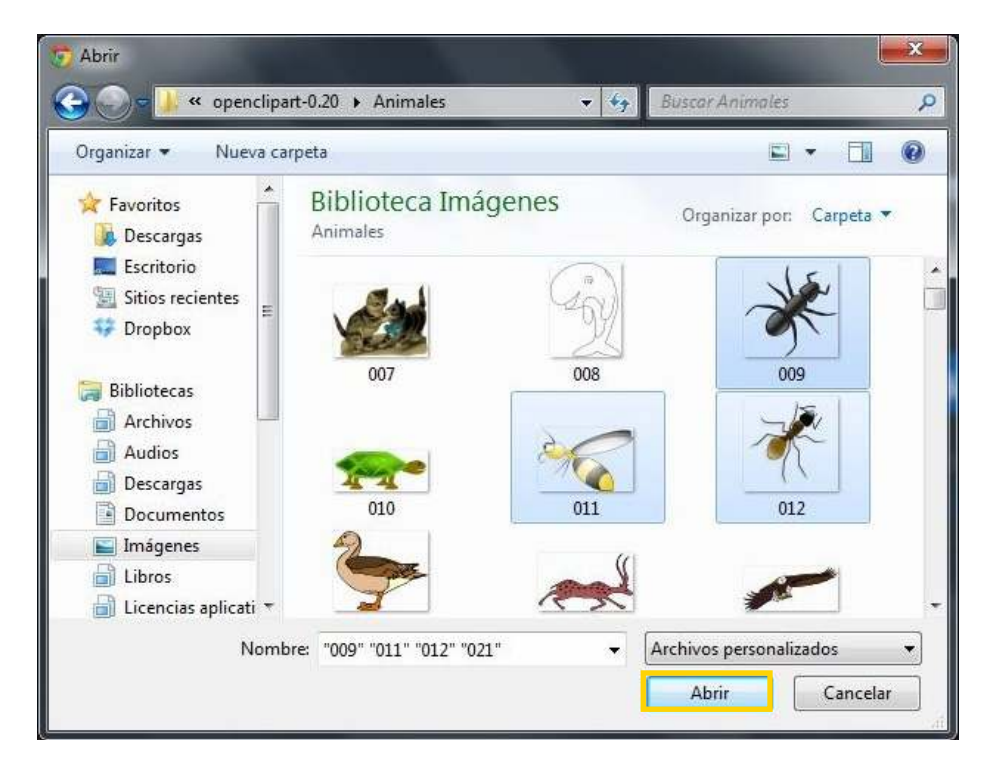

**Índice**

Una vez subida la imagen se verá el nombre del archivo y su descripción.

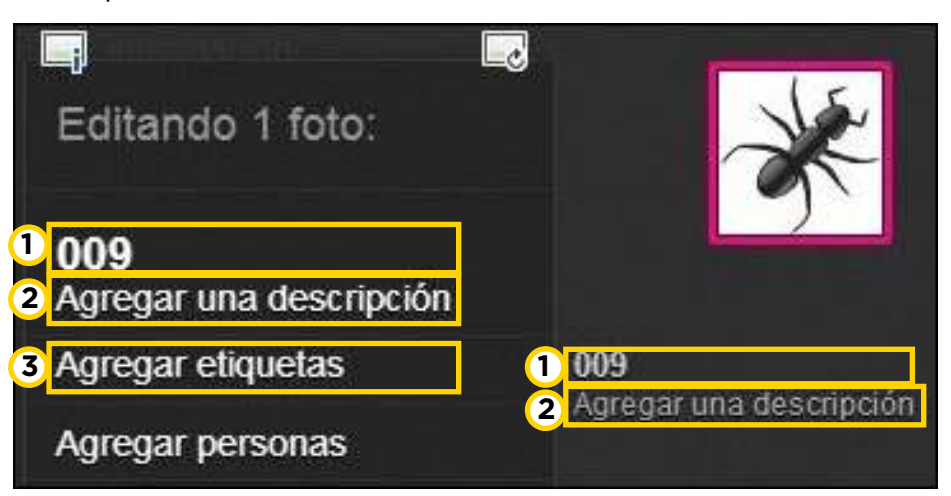

**1 Nombre de imagen** Puede cambiarse.

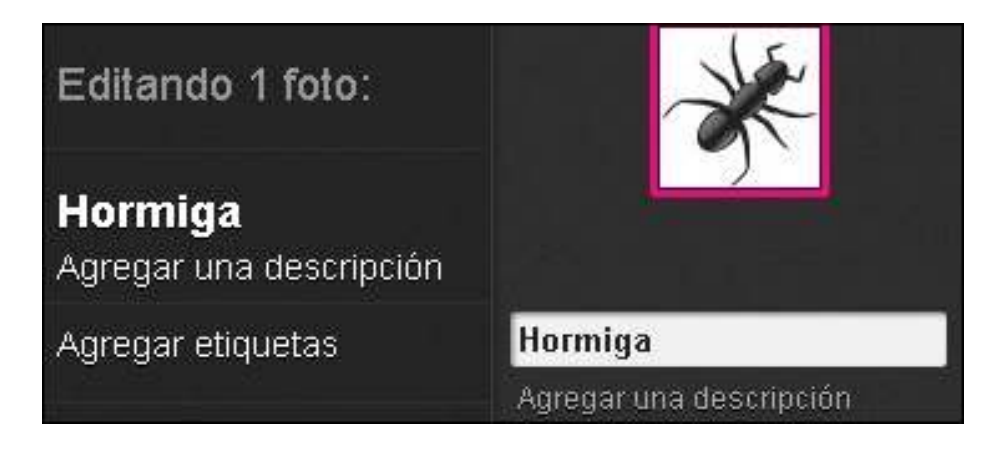

**Agregar una descripción** Permite agregar una pequeña **2** descripción de la imagen.

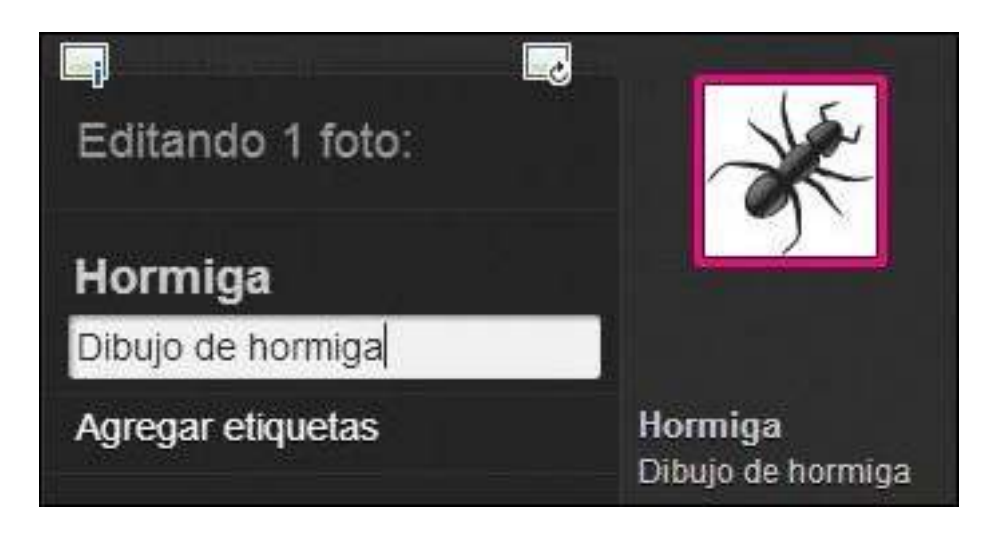

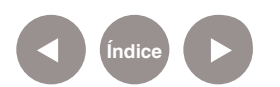

**3) Agregar etiquetas**: Permite agregar etiquetas o tags que son palabras relacionadas con la imagen. Ej: negra, tierra,

hormiguero, seis patas etc…

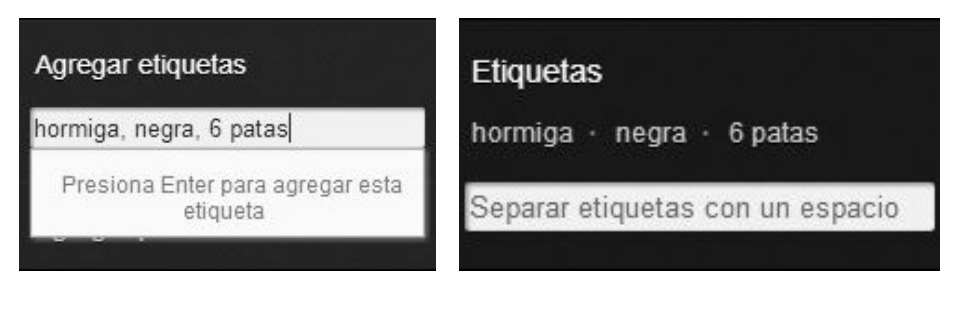

**Paso a paso Crear un álbum de imágenes**

> Al subir una primera imagen, elegir la opción **Agregar a álbumes.**

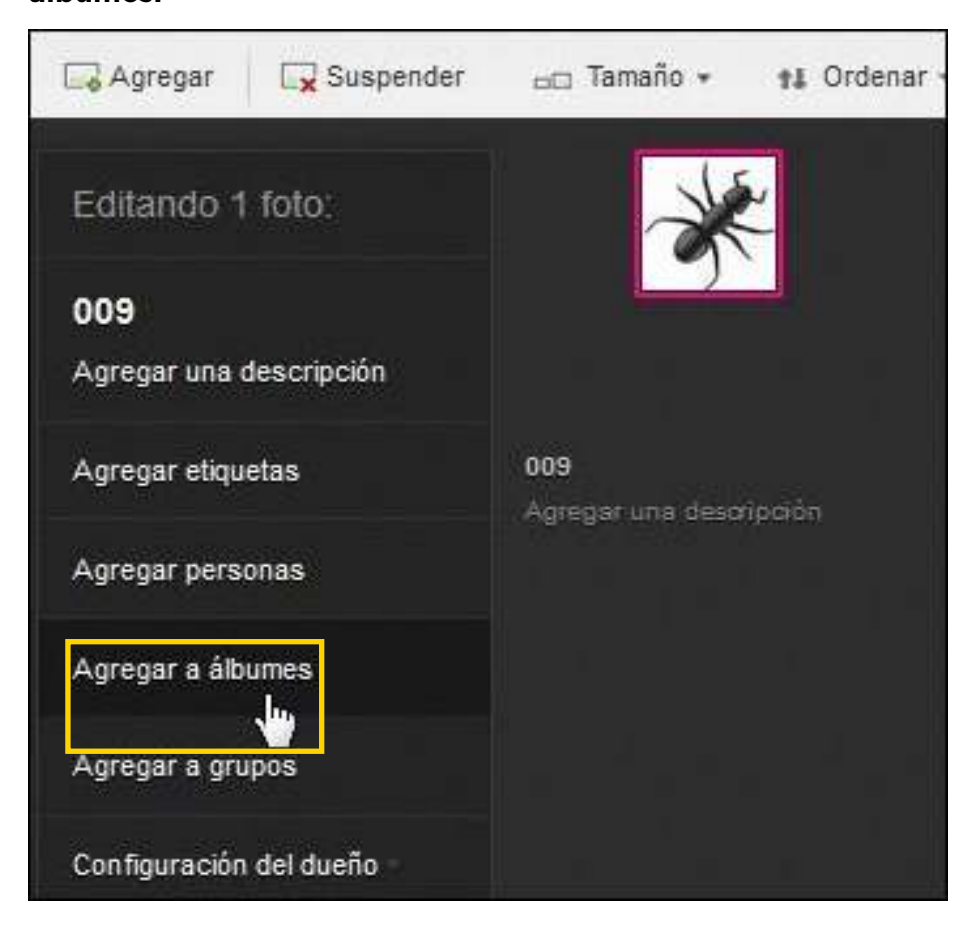

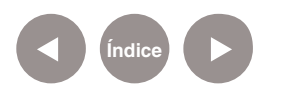

Se abrirá el cuadro donde indicar en qué álbum se ubicará la imagen. Como se desea armar un nuevo álbum, elegir **Crear un álbum nuevo**.

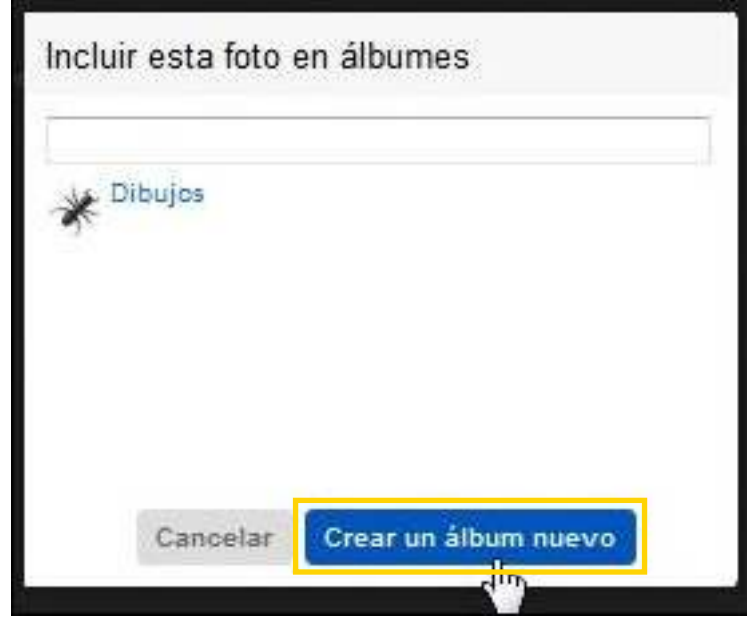

Ingresar el nombre del álbum con una descripción del mismo y presionar el botón **Crear álbum**.

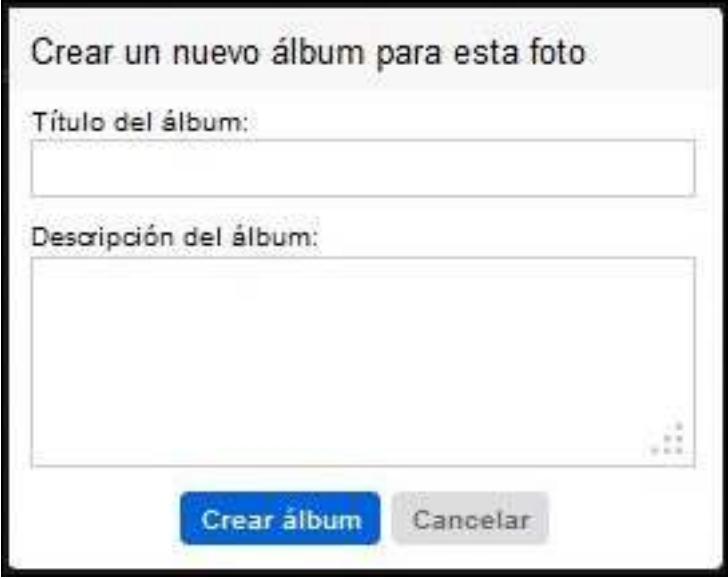

Luego de haber completado los datos de las imágenes y de haber elegido el álbum donde ubicarlas, presionar el botón **Cargar fotos**.

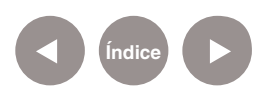

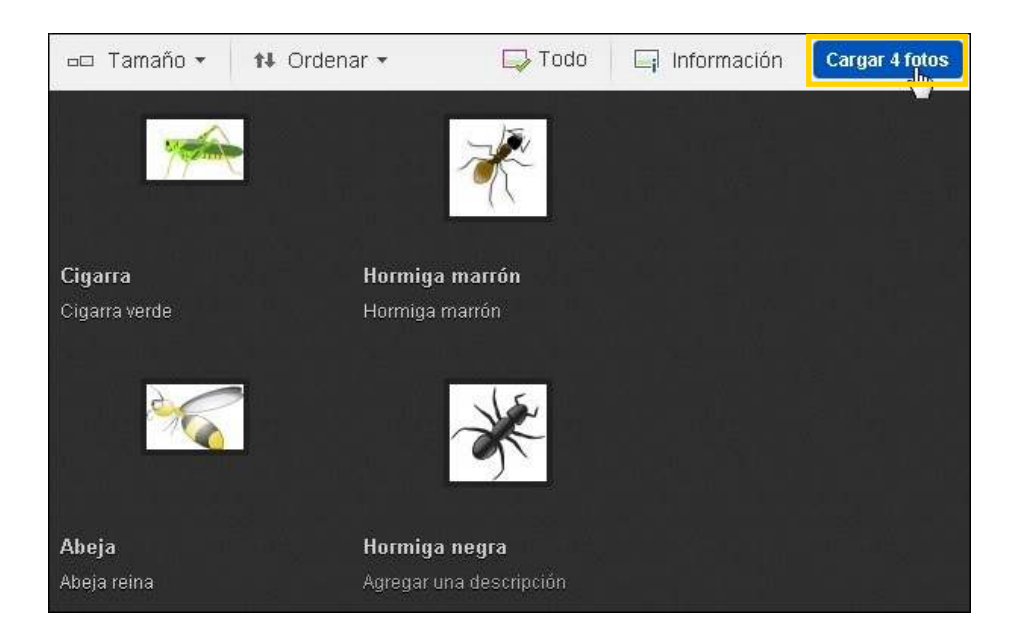

El programa pedirá confirmación. En caso de ser necesario modificar algún dato, presionar el botón **Continuar editando**.

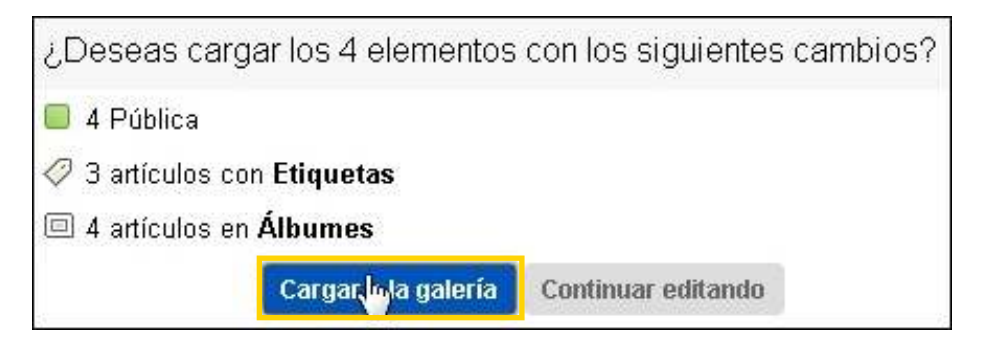

Presionar el botón **Cargar a la galería** para subir las imágenes.

Al finalizar mostrará una vista similar a la siguiente:

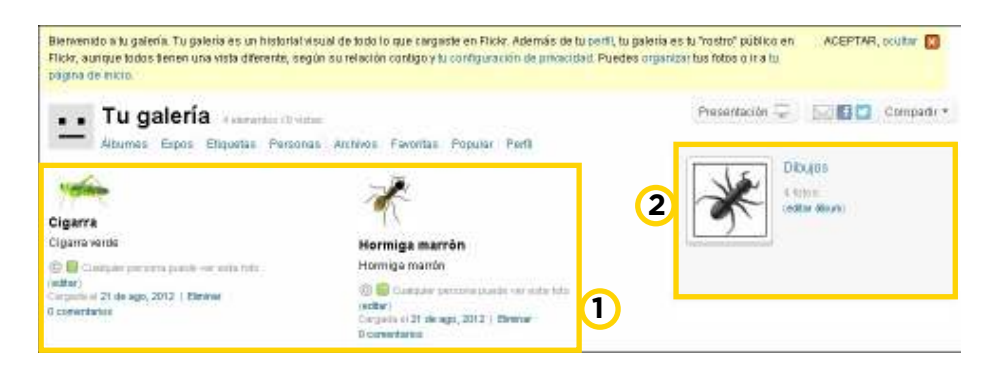

- 1) Imágenes subidas
- 2) Álbumes creados

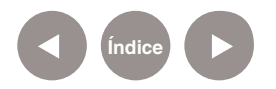

**Paso a paso Eliminar un álbum de imágenes**

> Al ubicarse sobre el nombre de la carpeta, puede observarse la opción **Remove** que permite borrar el álbum.

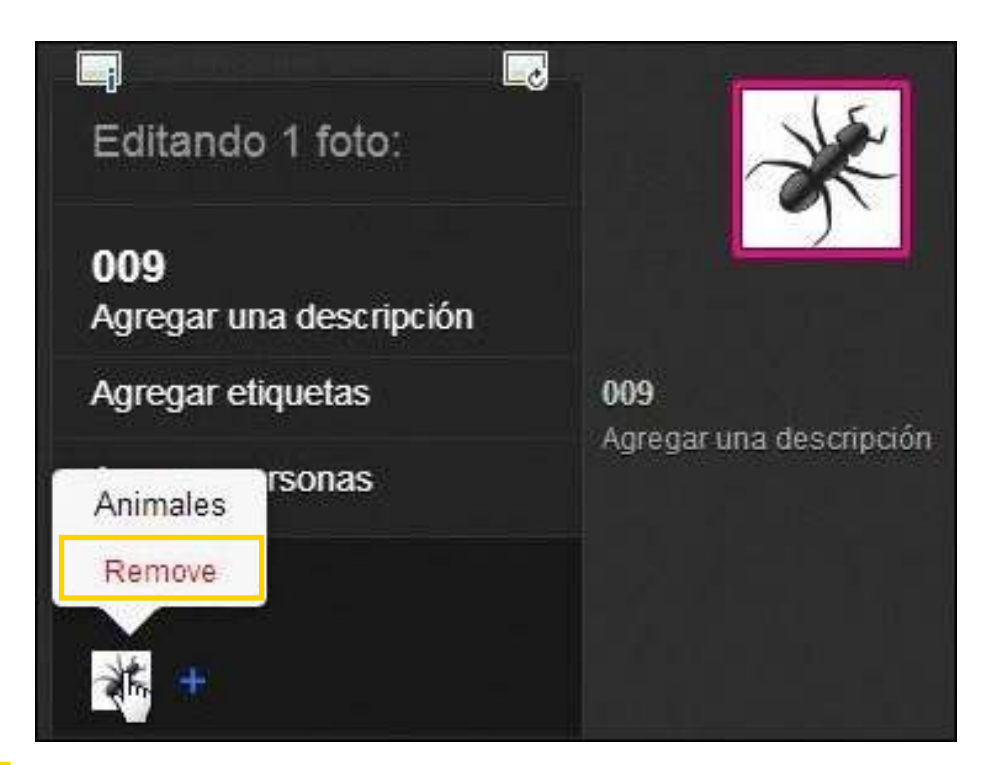

**Paso a paso Cambiar licencia de imágenes al subirlas**

> La opción **Configuración del dueño** permite modificar el tipo de licencia de imagen que se está subiendo. Seleccionar la **Editar** en el item **Ninguno (Todos los derechos reservados)**.

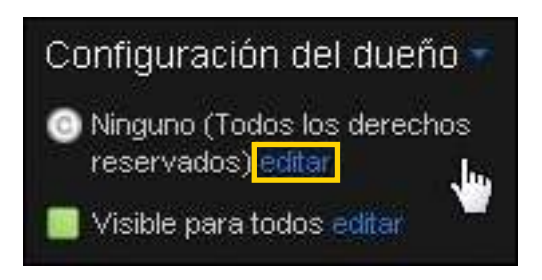

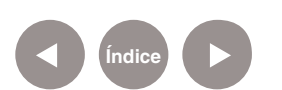

Modificar la licencia como indica la imagen: Atribución, No **Comercial, Compartir bajo la misma licencia de Creative Commons.**

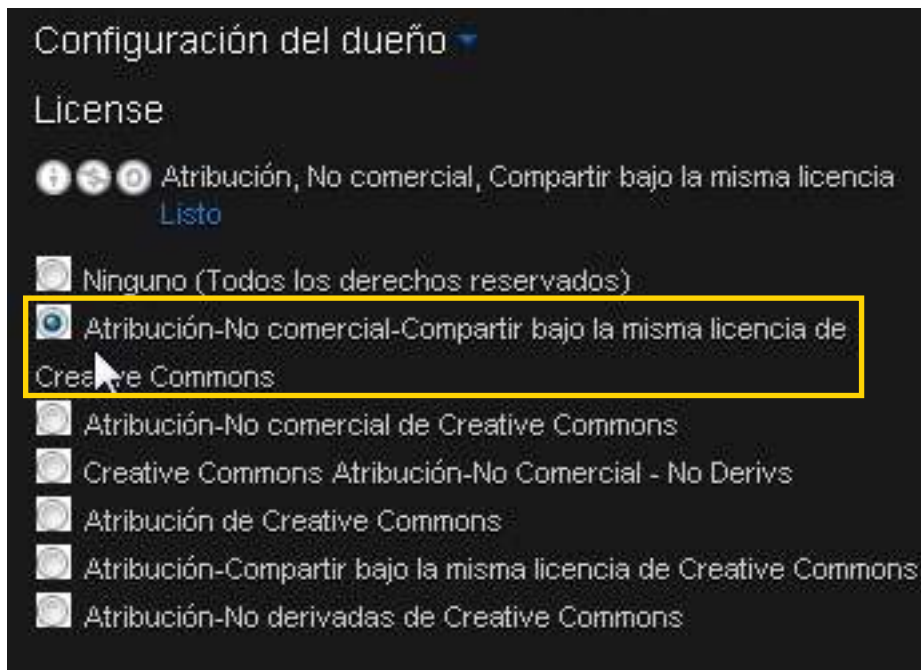

**Paso a paso Mostrar la presentación**

> **Flickr** crea presentaciones automáticamente. Presionar el botón **Presentación** que se encuentra en la parte superior de la ventana del álbum.

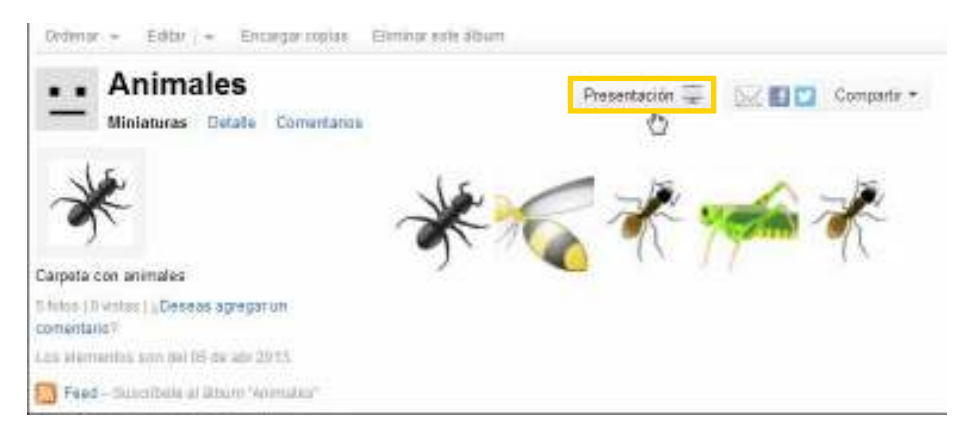

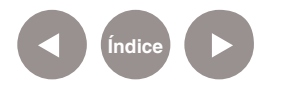

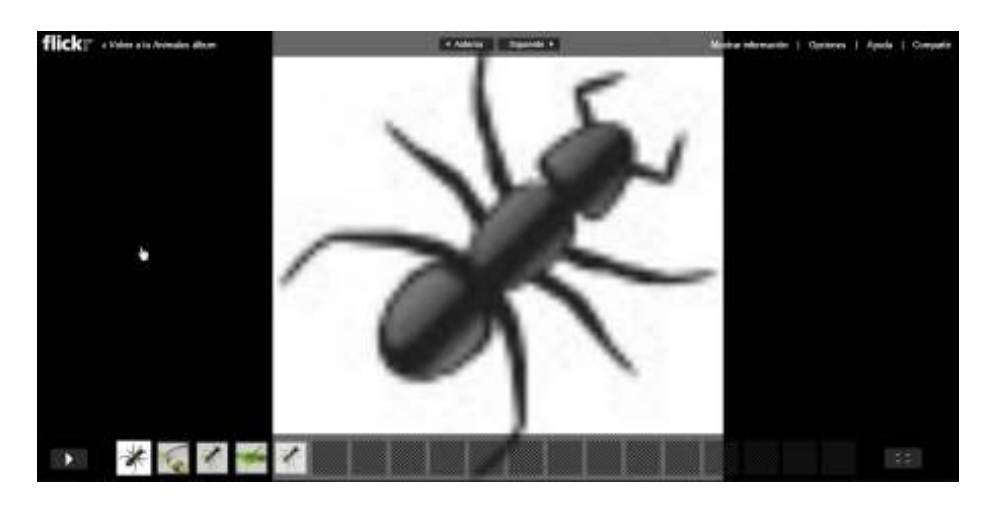

Podrá verse la presentación automática de Flickr.

En la parte superior de la presentación se encuentran las **Opciones** que permiten ver las imágenes más grandes, mostrarlas con título, invertir el sentido y modificar la velocidad de presentación.

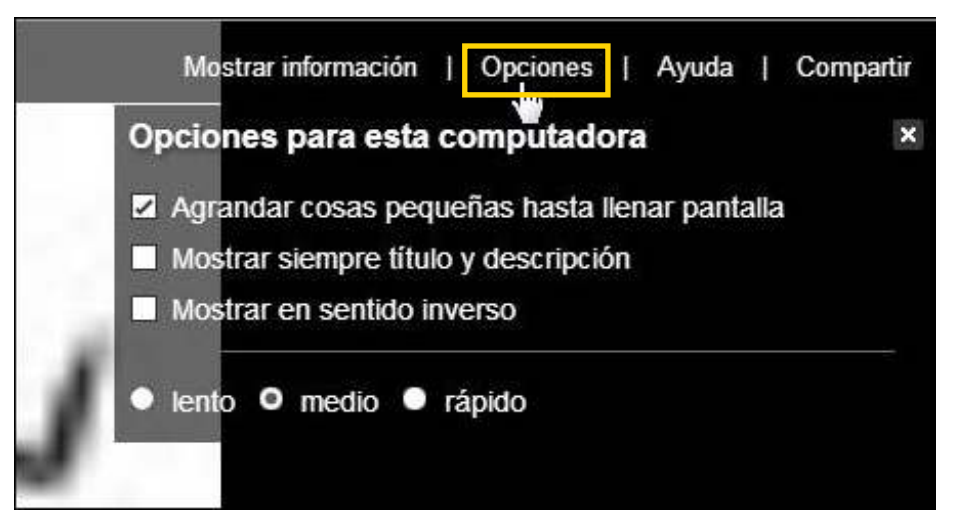

**Paso a paso Publicar la presentación**

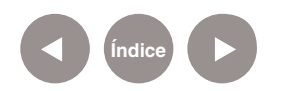

Las presentaciones se pueden compartir enviando su dirección por correo electrónico o embebiéndolas en el blog escolar o red social.

Seleccionar la opción **Compartir**.

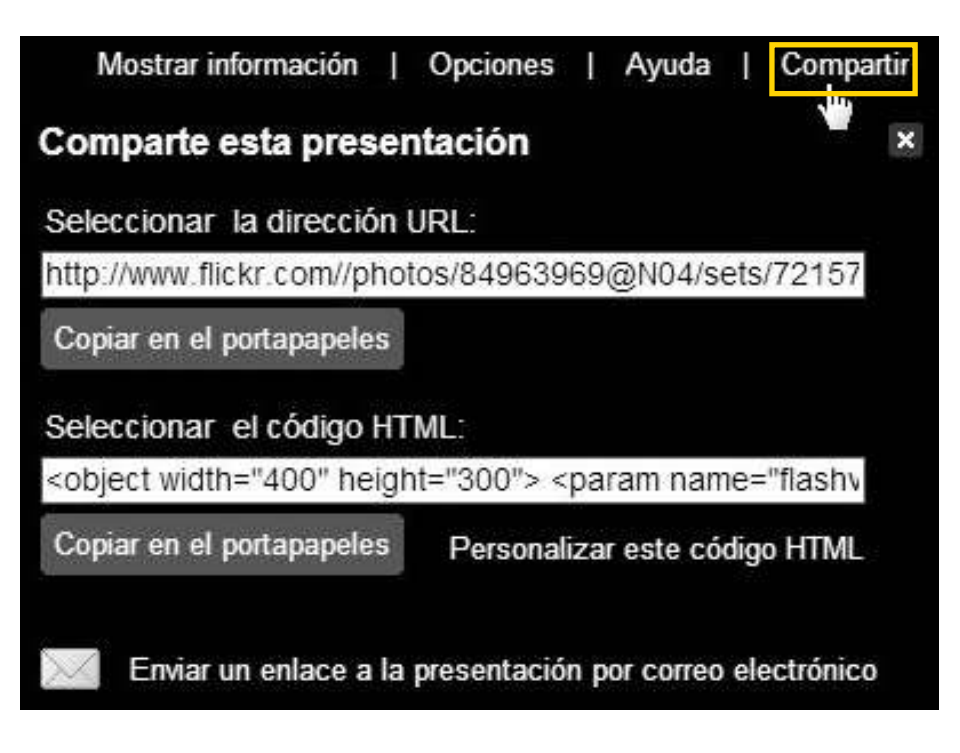

En el caso de seleccionar el código HTML, la presentación se verá de la siguiente manera:

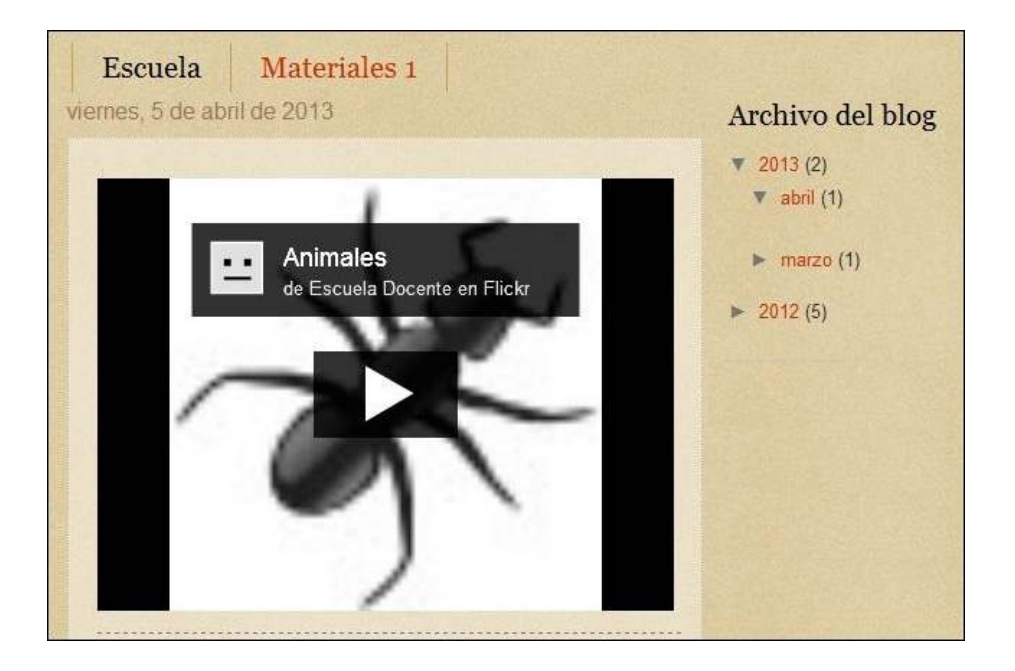

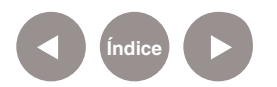

# **Enlaces de interés**

**Sitio oficial** http://www.flickr.com

**Creative Commons** http://creativecommons.org/

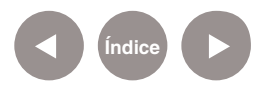

#### **Contacto:** asistencia.pedagogica.digital@bue.edu.ar

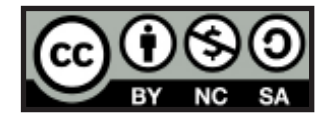

Esta obra se encuentra bajo una Licencia Attribution-NonCommercial-ShareAlike 2.5 Argentina de Creative Commons. Para más información visite http://creativecommons.org/licenses/by-nc-sa/2.5/ar/

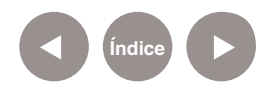

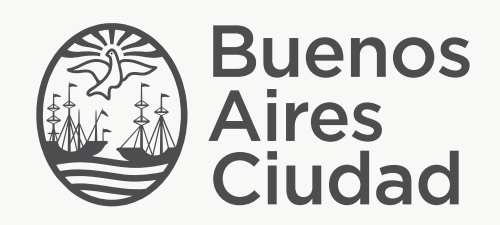

buenosaires.edu.ar (f)/educacionGCBA (E)/educGCBA

Ministerio de Educación del Gobierno de la Ciudad de Buenos Aires 16-07-2024

Ministerio de Educación del Gobierno de la Ciudad de Buenos Aires 16-07-2024